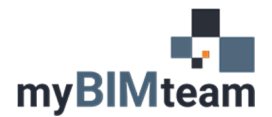

# **QUESTION**

How do I underlay a PDF into my Revit Project?

## *ANSWER FOR REVIT 2021*

Revit 2021 made this very easy by adding tools for both Linking and Importing PDFs!

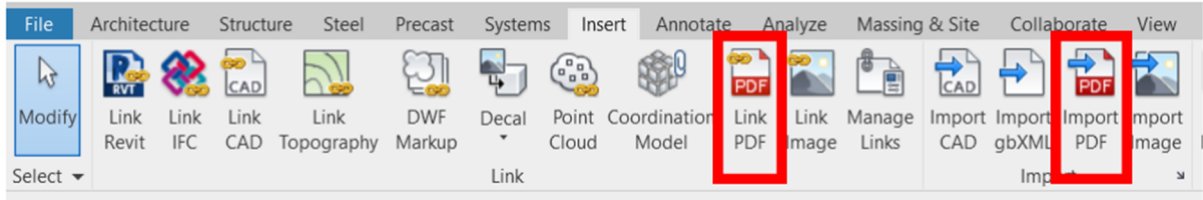

- Go to the Inset Tab on the ribbon and you will see the Link PDF or the Import PDF icons.
	- o Import PDF is a one-time insertion.
	- o Link PDF stores the file path to the PDF, and the PDF graphics will automatically update when the revit file is opening if the PDF changes.
		- **Link PDF will show as a new tab in Manage Links.**

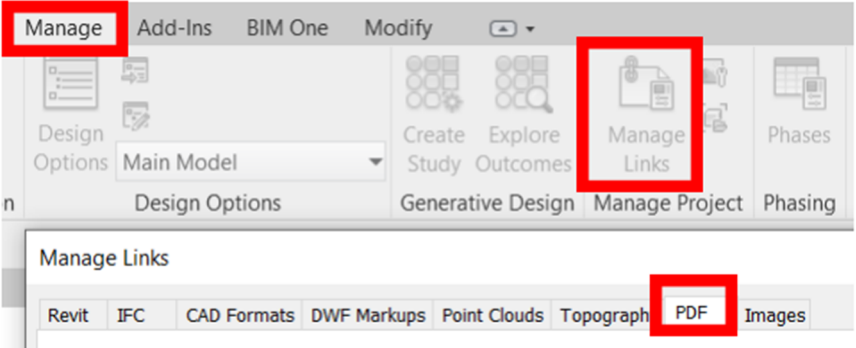

## *ANSWER FOR REVIT 2020*

Revit 2020 added a tool to allow inserting a PDF into Revit as an image. The image can be reloaded if the PDF changes. (It will not update automatically upon re-opening the Revit file.)

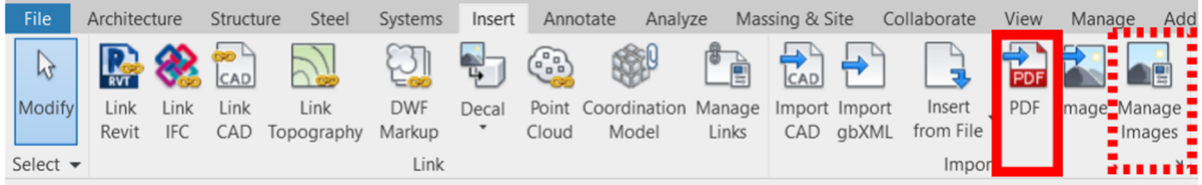

- Go to the Inset Tab and you will see the PDF icon. Browse to find the file and place into your model.
- You can manage your PDFs via the Manage Images Icon. Insert Tab > Manage Images.

#### *ANSWER FOR REVIT 2019 AND EARLIER*

• Adding a PDF is not possible; however you can convert your desired PDF to an image type; (.bmp, .jpg, .png or .tiff)

## *NOTES*

- The PDF will only be visible in one view.
- You can move, copy, scale, and rotate a PDF much like an image file.

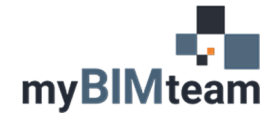

- **ASK MYBIMTEAM**   *PDF IN REVIT*
- If the PDF is of a drawing such as floor plan you may need to scale it appropriately depending on if the PDF uses raster or vector data.
- If the PDF is multi-page you can choose which page to import\link.
- You can specify the resolution of the PDF.
- There is an option for each PDF to "enable" snaps when the PDF contains vector data.
- The PDF can be moved into the foreground or background.

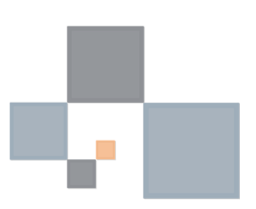